Hunter Industries Incorporated • 1940 Diamond Street • San Marcos, California • 92078 • USA Tel: 760-744-5240 • Fax: 760-591-9582 • We Welcome Your Comments and Suggestions

Using embedded file ICD-HPv101000.hex<br>To place the ICD-HP in programming mode, plug in the USB cable between<br>the ICD-HP and your computer while holding down the 'INFO' button on<br>the ICD-HP.

## **Flash Updating the ICD-HP**

The ICD-HP programmer can be updated in the field, when new firmware is released by Hunter Industries, via USB connection.

Updates may include additional features to the ICD-HP, and may also include new versions of decoder operating firmware. The "latest" decoder firmware is actually included in the ICD-HP firmware update.

## **Flash Update Procedure**

1. Download the update file from the ICD-HP product resources page at www.hunterindustries.com, or detach it from an email sent by an authorized Hunter individual.

2. The file will be sent in a "zip" format. This may require Winzip, 7Zip, or similar utilities to extract the data. Save the file to your desktop, or other easy to locate file location.

3. Place the ICD-HP in Flash Mode.

- ❖ Connect the supplied USB cable to the ICD-HP. The mini-USB connector on ICD-HP is underneath the blue screw down cap on the connector end of the ICD-HP. (This is a standard mini-USB and replacements can be purchased at electronics stores, if necessary.)
- $\div$  Turn the ICD-HP power off with the power button.
- $\div$  Press and hold the ? (Info) button.
- ❖ Press the power button to turn ICD-HP back on.
- $\div$  Release the ? (Info) button when the display appears. The display will read, "DO NOT DISCONNECT: PLEASE WAIT…" and will show a place for a progress bar. ICD-HP Updater, version v1.01.000<br>Copyright 2009-2010 Hunter Industries Inc. All Rights Reserved.

Press Enter to Update ICD-HP

4. Open the zip file on the computer, and double-click the "Setup.exe" file. This will start a small program in a black window.

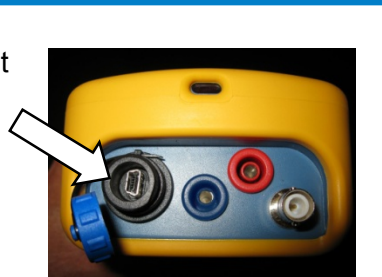

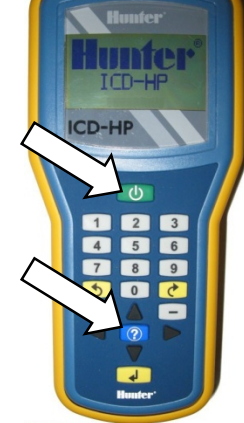

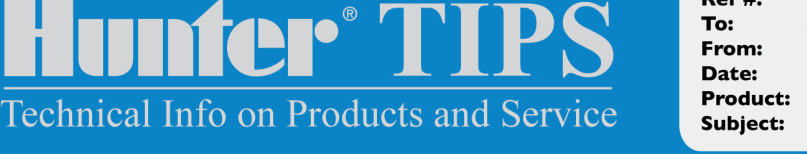

CCM062810.  $Ref#$ To: All Technical Personnel From: Hunter Product Management 6/28/2010 Product: ICD-HP **Subject:** Flash Update Instructions

The program will prompt you to connect the ICD-HP (if you have not already done so), and press Enter to continue.

The flash update process may take 2 or 3 minutes. Characters will appear in the computer window as the update continues. The progress bar on the ICD-HP will begin to advance.

Do not disconnect the ICD-HP before the update is completed! Doing so may leave the ICD-HP in an unusable state.

 $\cdot$  If the ICD-HP does become disconnected before the update is complete, start the process over again (step 3) from the beginning.

5. When the update is complete, the ICD-HP display will return to the main menu. The software program will show, "Press any key to end this program".

- $\div$  Press any computer key to end the update program.
- ! You may now disconnect the ICD-HP for field use, or use it on USB power with the new update.

Support by phone while you have the ICD-HP and the computer together. If you encounter difficulties not documented in these instructions, contact Hunter Technical